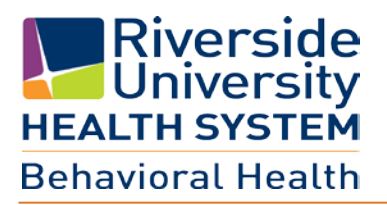

# **Provider Billing MH User Guide (v.2)**

**June 2016**

# **Table of Contents**

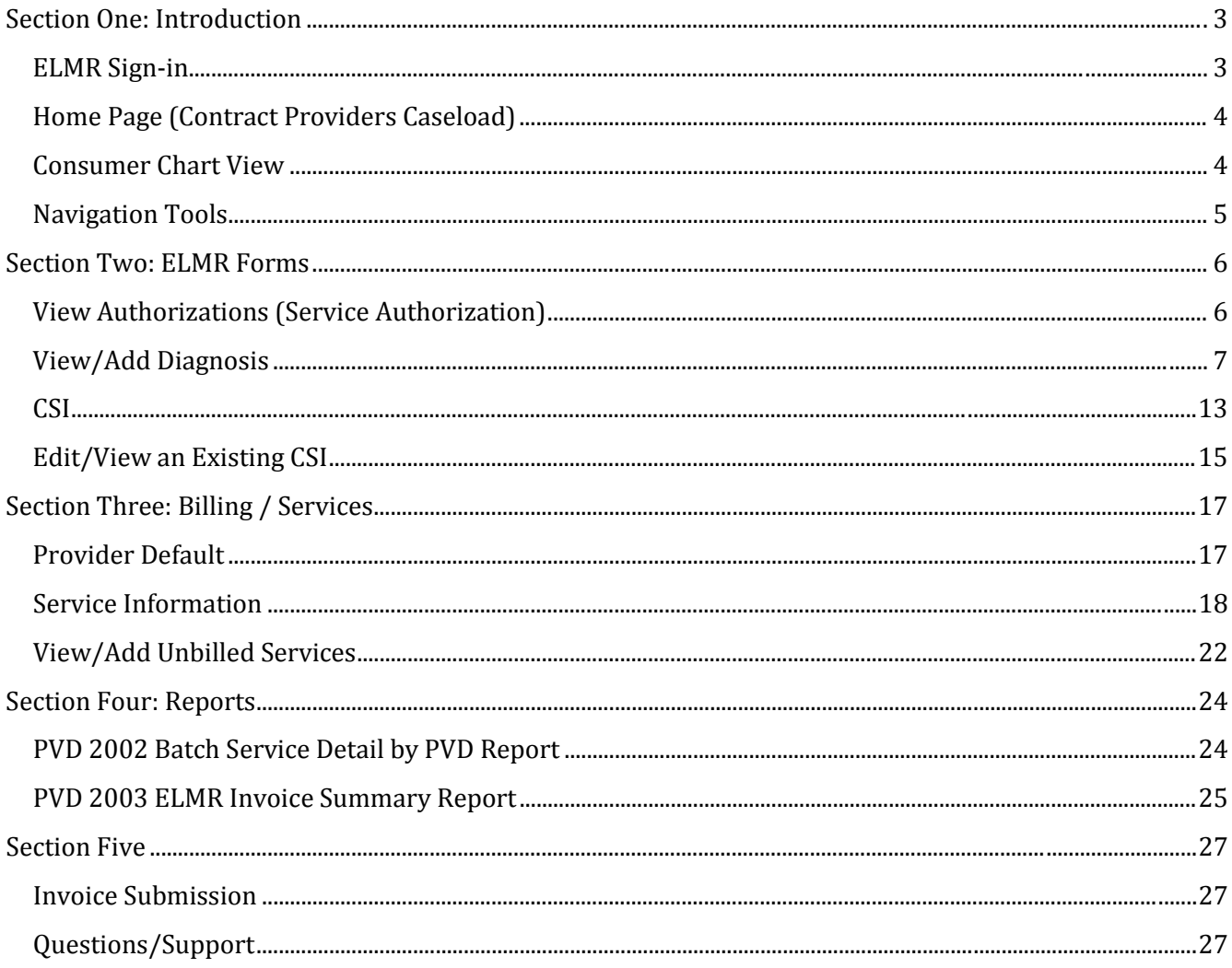

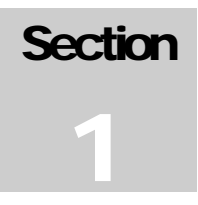

# <span id="page-2-0"></span>**Section One: Introduction**

*Welcome to Riverside University Health System, Behavioral Health "ELMR" system, which stands for Electronic Management of Records. Effective July 1, 2016, all Mental Health Contract Providers will be able to access the County's ELMR system after opening a Virtual Private Network (VPN). (Review ELMR System Requirement user guide – Section 5) Providers will be able to view service authorizations, enter consumer's diagnosis, and Client Service Information (CSI).*

Note: Java must be installed on computer first before ELMR can be accessed. Please refer to *ELMR System Requirements User Guide*.

## <span id="page-2-1"></span>**ELMR Sign-in**

Enter the **Provider Authentication** information:

- **Server** Default: MyAvatar Live
- **System Code** This will always be **LIVE** in all caps.
- **Username** Enter the user account. (in most cases it is the same username as Provider Connect)
- **Password**
	- o Initial logon: Type in system generated password "123".
	- o User Access: User Defined personal Password.
- Select "*Sing In*" command button

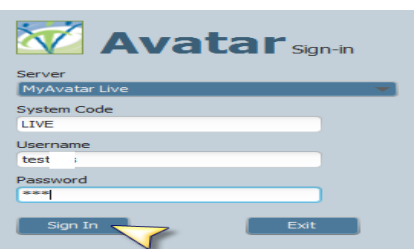

- System generated passwords will prompt the message below and prompt user to select "OK" to enter a new user defined personal password.  $\frac{a^4a}{2}$  Signing in... Avatar 2015 - System Generated Password
	- Your current password is system generated. You must enter a new pay
- **New Password Entry**: Requires that the new password be no less than 8 characters, of which at least one of the characters are uppercase and one lowercase, as well as it must include one special character. Valid special characters are: %  $@$  # \$ ! \* ? / + > [ ] { } | -

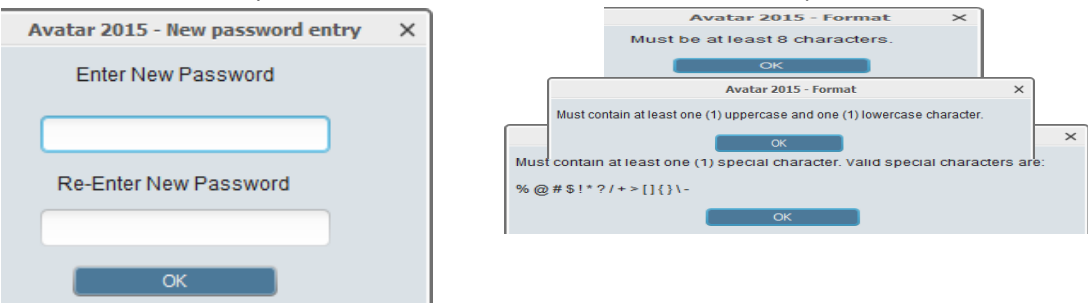

# <span id="page-3-0"></span>**Home Page (Contract Providers Caseload)**

The Home Page or Providers Caseload page will display a list of all consumers assigned to the logged on agency. This home page will also allow navigation through command buttons to access the service entry and reports request screens. A print page and refresh command button are also available on this page. The **PATID** (patient identification number assigned by ELMR during registration) is a hyper link to access the

individual consumer's data/chart.

All **headers** on this page allow the end user to **sort** by individual column. End User can review consumers by 'Open' episode "Status" or by consumer "Lastname".

#### *When exiting ELMR select "Sign Out" not the "X".*

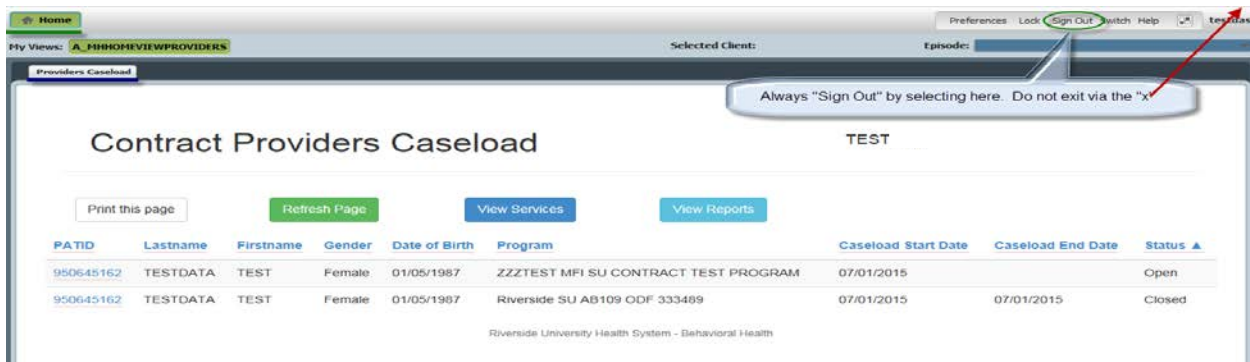

# <span id="page-3-1"></span>**Consumer Chart View**

Select the **PATID #** to open the individual consumer's data for viewing.

This page will display the following for the consumer:

- **Demographics Box**: *DOB, Gender, Primary Language, SSN and Caseload Start Date*
- Access to ELMR Forms (See Section 2)
	- o **View Auths**: *Service Authorization*
	- o **View Diagnosis**: *Diagnosis Entry*
	- o **CSI:** CSI Admission

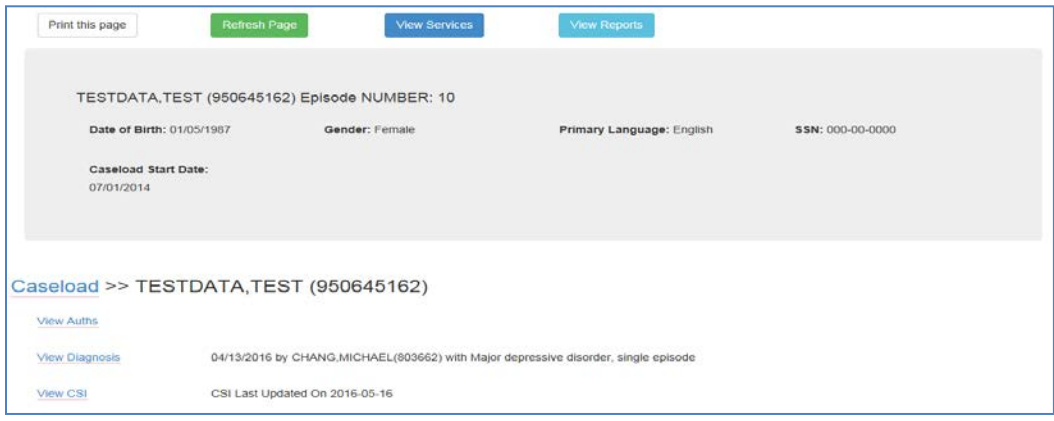

## <span id="page-4-0"></span>**Navigation Tools**

1. **Light Bulbs**: Hovering over the lightbulb will display the first row of the help message. Double-clicking the lightbulb will open a message box with the entire help message.

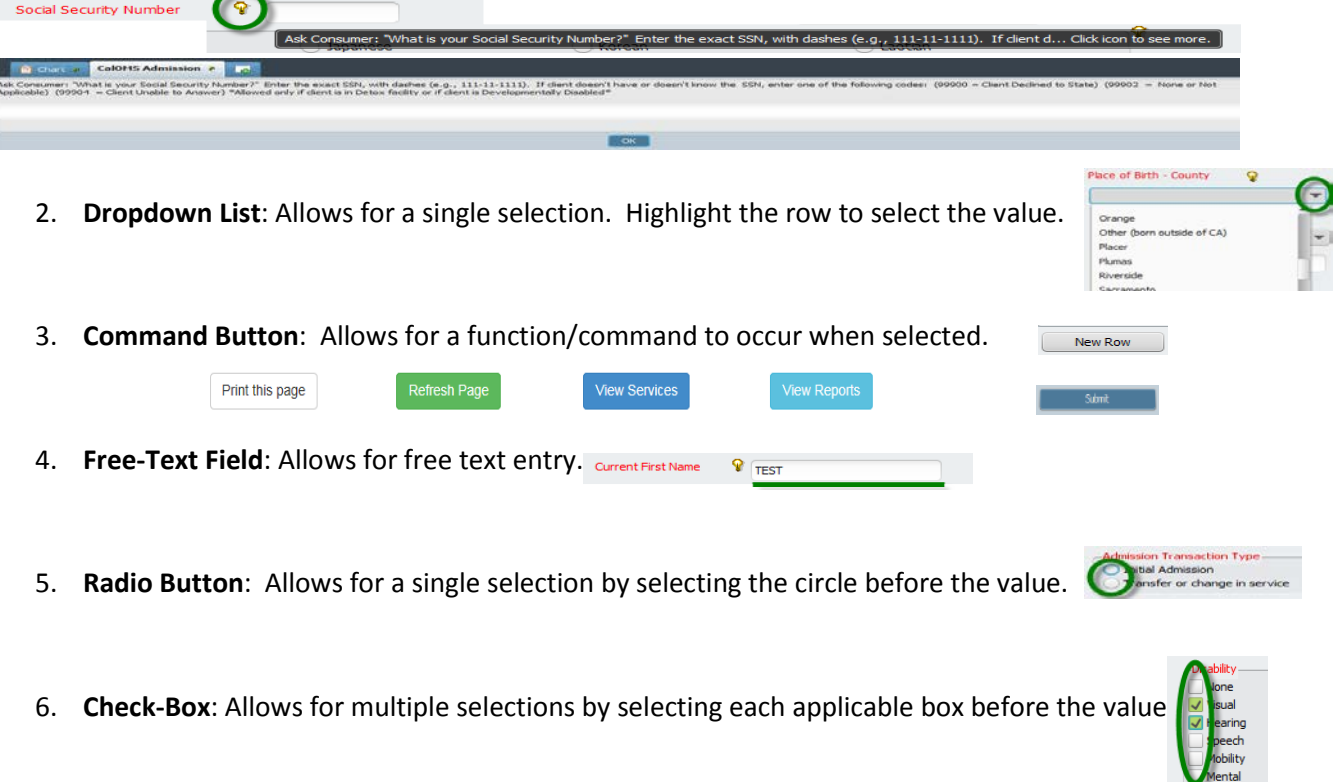

7. **Multiple Iteration Table**: Allows for rows to be added to display multiple entries.

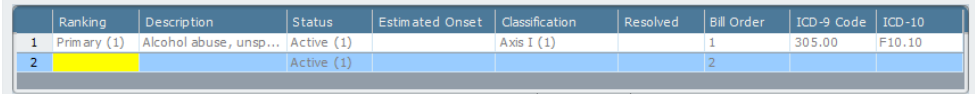

- 8. **Red Required Field Name**: Field names in red font are required fields. Forms cannot be submitted or finalized without answering each required field. -Status-
- 9. **Hovering** over headers or displayed information can provide additional information.
- 10. **Dialog Box**: Error or Warning messages will pop-up/display after end user entries.

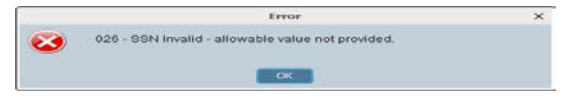

Diagnosis Missing Diagnosis Must Be Entered To Bill

11. Process Search: Free Text field that will search system for matching data to populate in field.

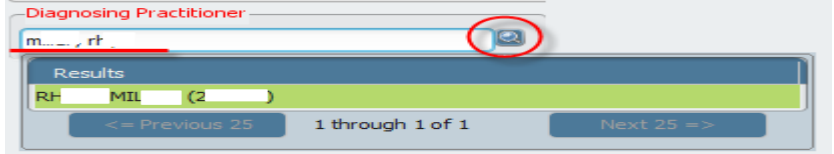

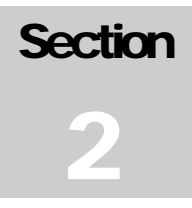

# <span id="page-5-0"></span>**Section Two: ELMR Forms**

Select the form name option to view corresponding page.

- **View Auths**: Access to view approved service authorization number, date range, program (RU) and account (dept. ID). Provider to review accuracy of service authorization prior to entering services.
- **View Diagnosis**: '*Diagnosis Missing*' in red will display, when applicable. When a diagnosis has been entered/filed the latest submitted date will be displayed. Access to view entered diagnosis detail and ability to "Add Diagnosis".
- **CSI Admission**:

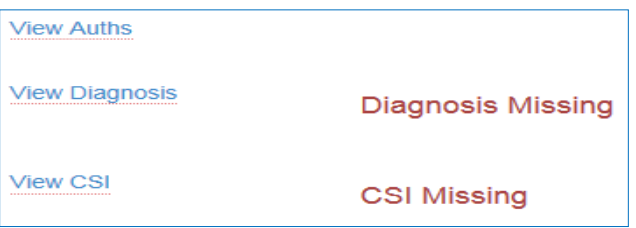

# <span id="page-5-1"></span>**View Authorizations (Service Authorization)**

All Auths for the individual consumer will be displayed in order of most current authorization. End User can access each service authorization's detailed information by selecting the blue "**Auth Number**".

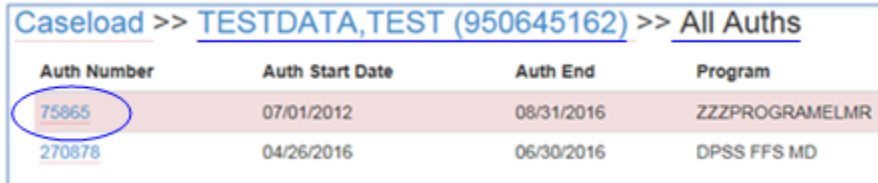

Open auth to review for appropriate date range, provider program (RU) and service code(s)/unit(s) authorized. This page will also display the remaining units per service code, based on previously entered/billed units.

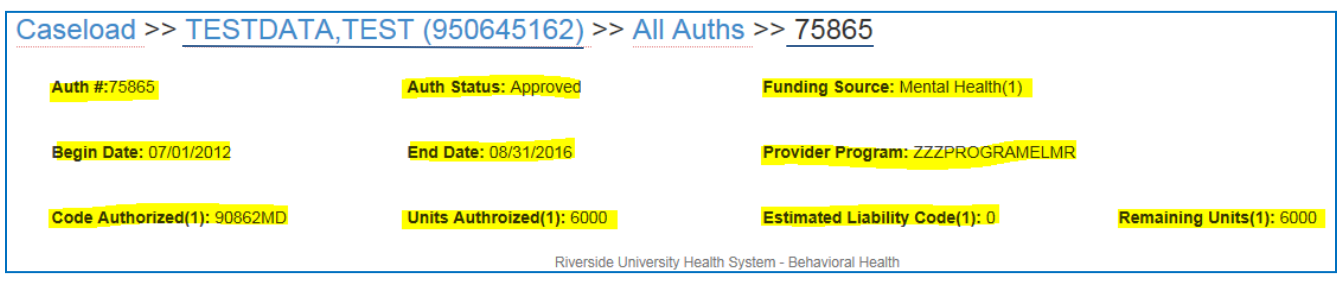

 $\blacktriangleright$  The Remaining Units section will display a warning symbol  $\triangle$  and message (when scrolled over) to warn on CPT codes that are over in units.

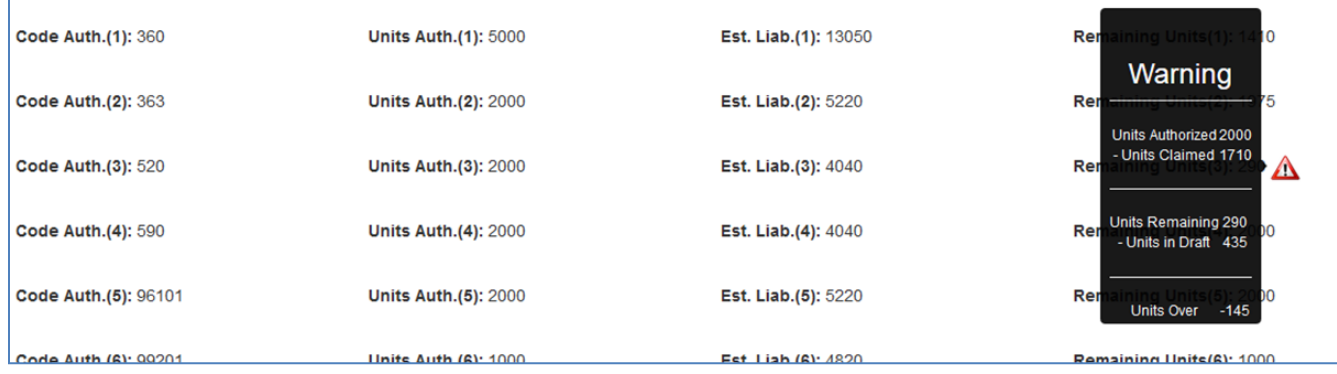

# <span id="page-6-0"></span>**View/Add Diagnosis**

Page will display the diagnosis entered for each episode and sorted by most recent at top. End User will have access to "**Add Diagnosis**". If an error is found after the diagnosis form has been submitted, Provider is to notify their Admission Entry point of contact for errors, so that the incorrect information can be voided. Provider will 'add' a new diagnosis to replace the incorrect/voided diagnosis.

Riverside University Health System - Behavioral Health

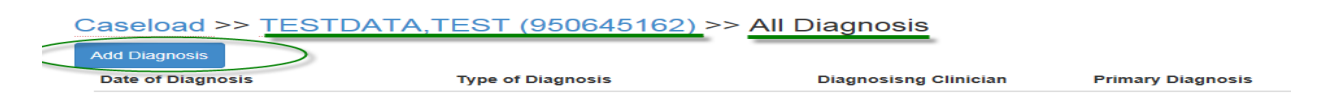

 $\blacktriangleright$  Select Add to enter a new diagnosis

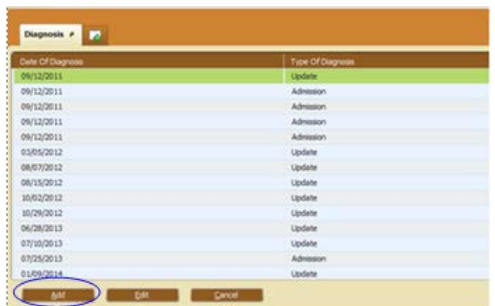

Follow the diagnosis entry process, described below.

• Complete the Diagnosis Form. The fields in RED are required. Type, Date, and Time of Diagnosis must be entered first before continuing.

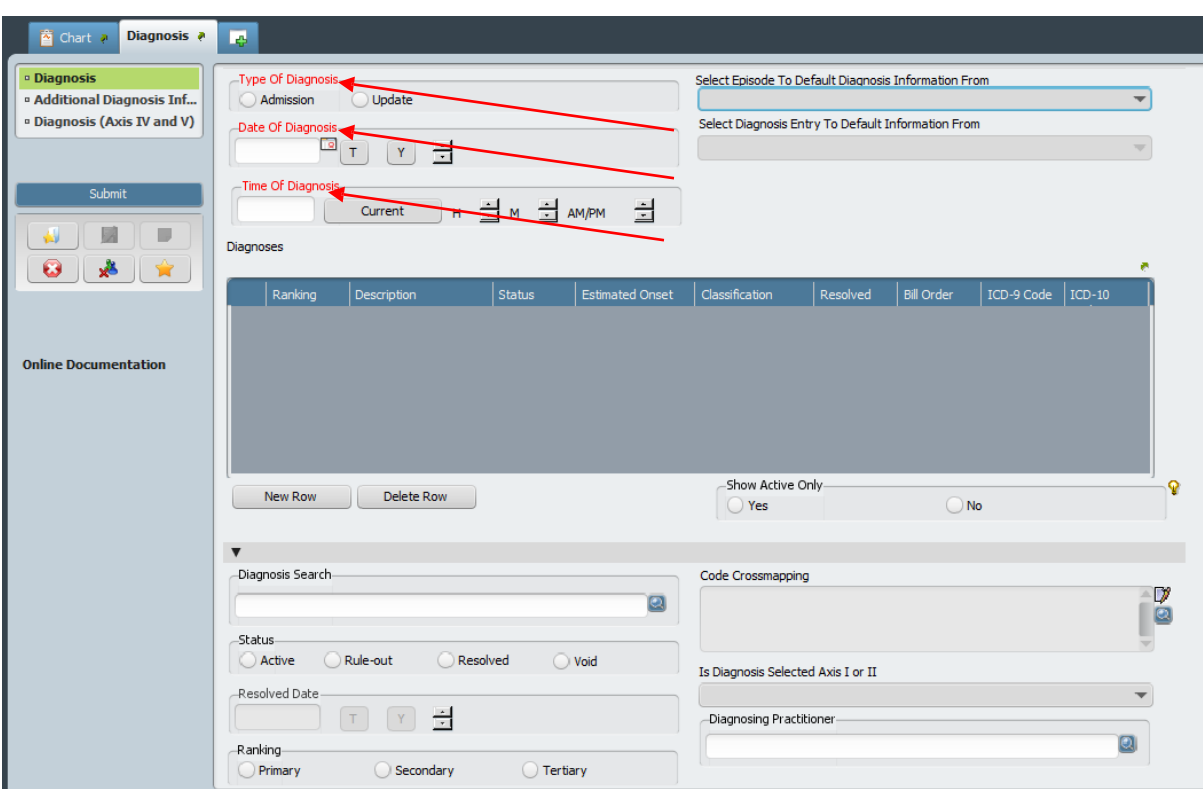

\*\*\*Please ensure that you answer all applicable consumer information. \*\*\*

**Type of Diagnosis** – This field box has 2 choices: **Admission** and **Update**. If this is the first diagnosis for the client's episode, select Admission.

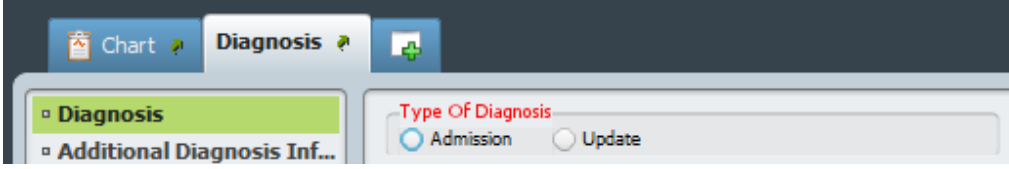

▶ **Date of Diagnosis** – Enter the diagnosis date in this format: **mm/dd/yyyy**.

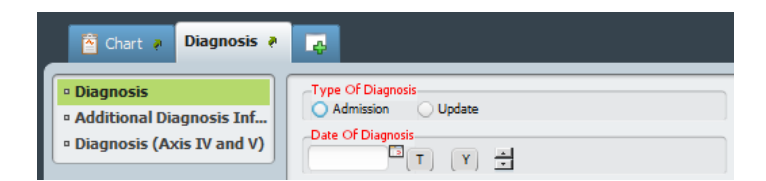

▶ Time of Diagnosis – Enter the time of diagnosis. If the time of the diagnosis is the current time of data input, click "Current". If the time of diagnosis needs to be entered via the scroll button, click the scroll button next to the H (for hour), M (for minute), and AM/PM accordingly.

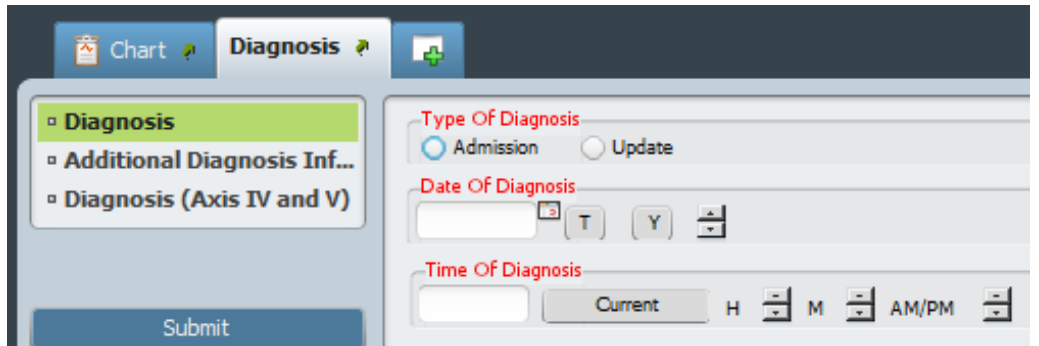

**Note:** Once the Type, Date, and Time of Diagnosis have been entered, you may begin to document a diagnosis.

 $\blacktriangleright$  Click on the **New Row** button  $\Box$  New Row  $\Box$  under the **Diagnoses** field to be able to enter a diagnosis. *(You will not be able to continue filling out the form if you do not add a new row first)*.

Performing this action will activate the **Diagnosis Search**, **Status**, **Bill Order**, and **Diagnosis Practitioner** as additional required fields.

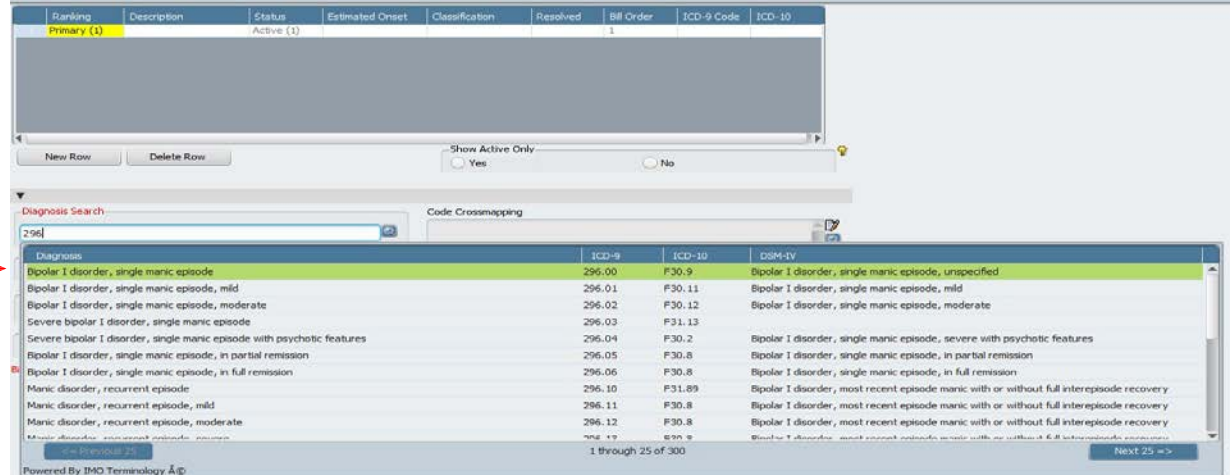

**Diagnosis Search** (Axis I- primary Required Field) - This is a file-lookup data element. Enter the first and primary diagnosis code or name of the diagnosis in the white box below; highlight the appropriate diagnosis that needs to be entered. *(Make sure the diagnosis being chosen has both an ICD-10 and DSM-IV code in their respective columns).*

▶ Once confirmed, press enter or double click to use as the diagnosis.

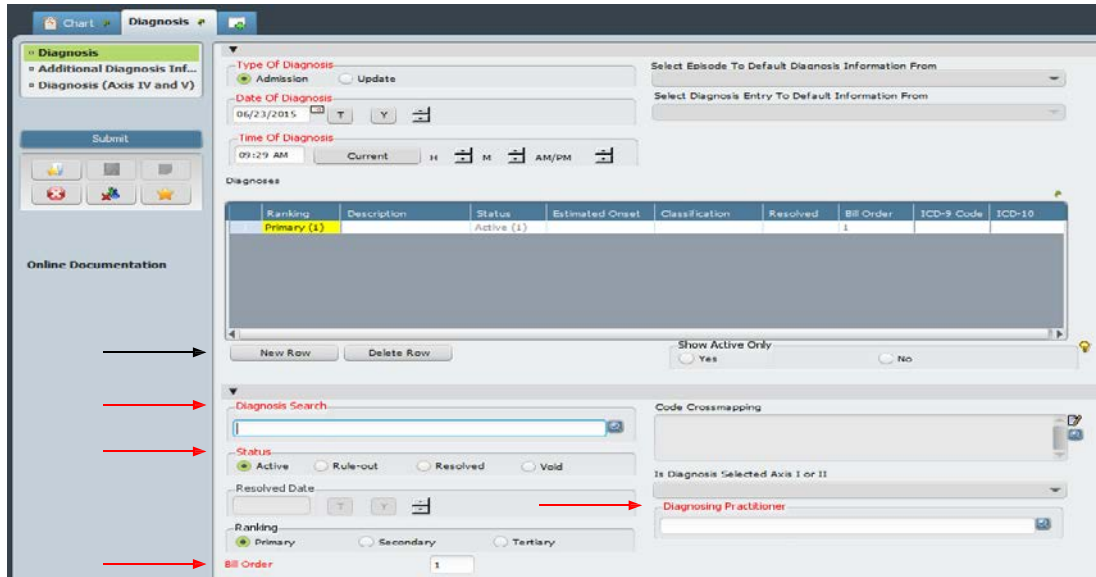

Once a diagnosis has been selected the **Status** field will automatically default to **Active**; the **Bill Order** will also default to **1**. You can also verify that the diagnosis chosen has an ICD-10 and DSM-IV code by looking in the **Code Crossmapping** field.

**Is Diagnosis Selected Axis I or II** – Click on this field to bring up the drop down menu, select the appropriate axis for the diagnosis. Choose only Axis I or Axis II as the only valid choices.

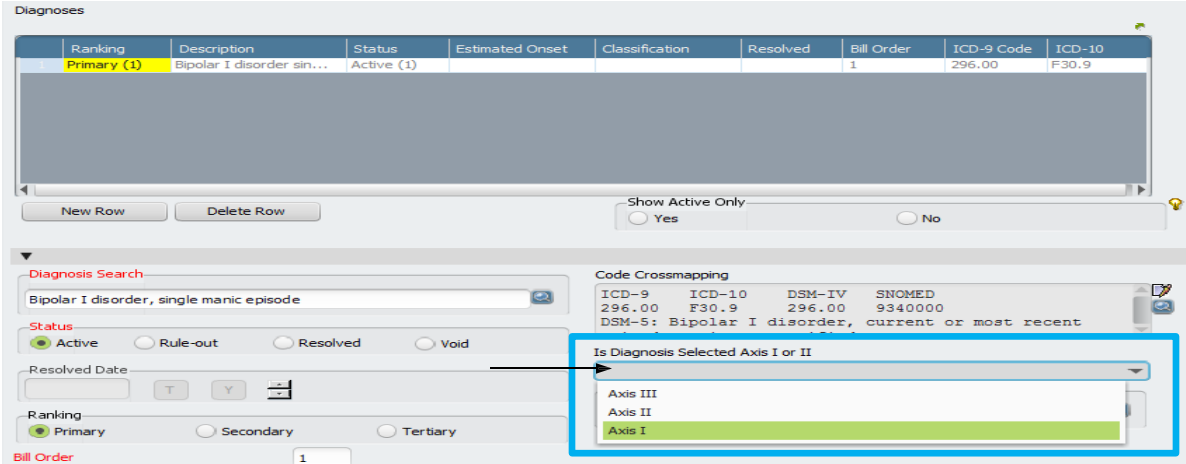

 **Diagnosing Practitioner** (Required Field) – This is a file look up field and is required. Enter a diagnosing practitioner in the box underneath **Diagnosing Practitioner**. Highlight the correct practitioner and press enter or double click.

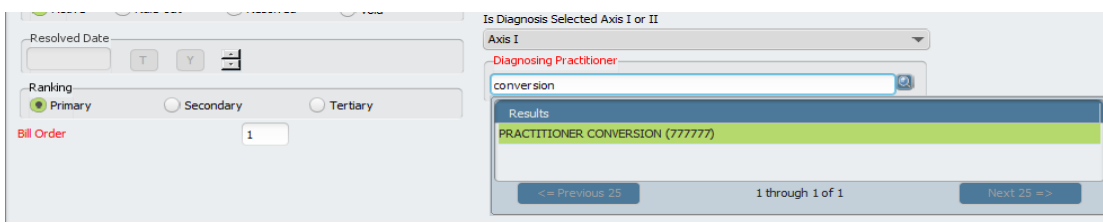

For all additional Axis-I and Axis-II diagnoses repeat the previous steps.

You will have the option under the ranking field to select if the diagnosis is secondary or tertiary (There can only be one primary diagnosis for billing purposes).

In addition, there is the option to specify the billing order for each secondary and tertiary diagnosis, if not specified, the **Bill Order** will default to the order in which the diagnoses were listed.

#### **Additional Diagnosis Information Tab**

▶ Axis III General Medical Condition Summary Code (CSI) – Click up to 3 general medical conditions as indicated. Be sure to use the scroll button to scroll through the other conditions for review.

**Axis III-Other** - Enter any additional general medical conditions that are not found in the scroll down list into the **Axis III - Other** box.

**Trauma** – This is a CSI collected field. Click Yes, No, or Unknown as indicated.

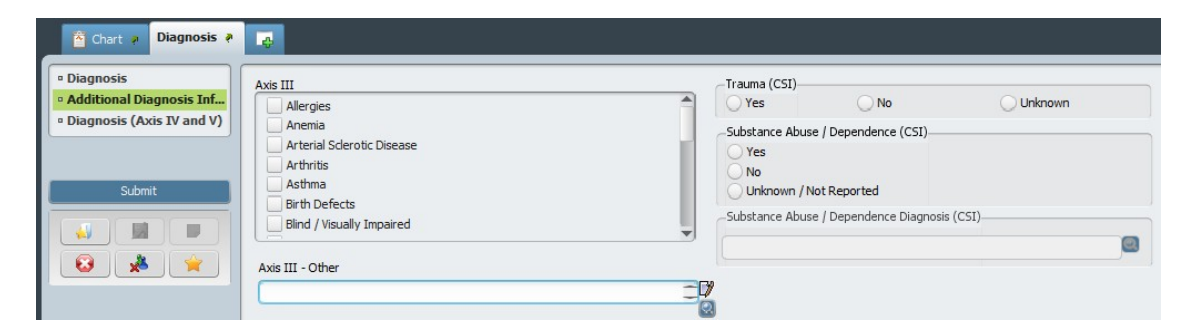

**Substance Abuse/Dependence (CSI)** – Click Yes, No, or Unknown/Not Reported as indicated.

Clicking the Yes button will enable the **Substance Abuse/Dependence Diagnosis (CSI)** field.

 **Substance Abuse/Dependence Diagnosis (CSI)** - If yes, type the diagnosis in the white box under **Substance Abuse/Dependence Diagnosis (CSI)**. Click the search icon **a**, and highlight the correct diagnosis. Press enter or double click to use as the diagnosis.

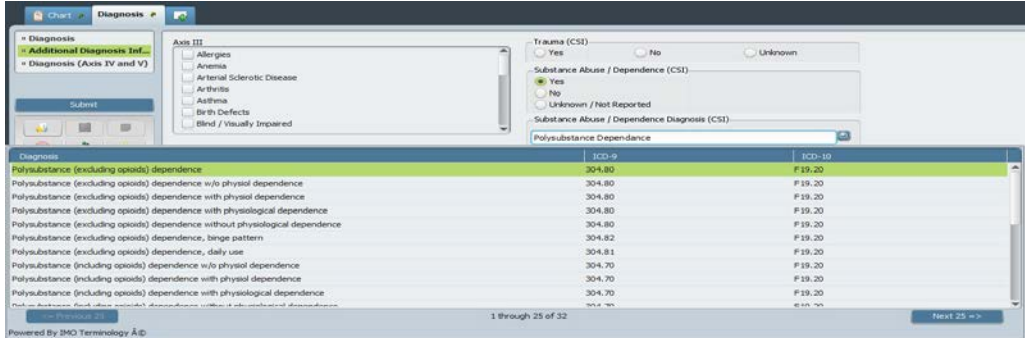

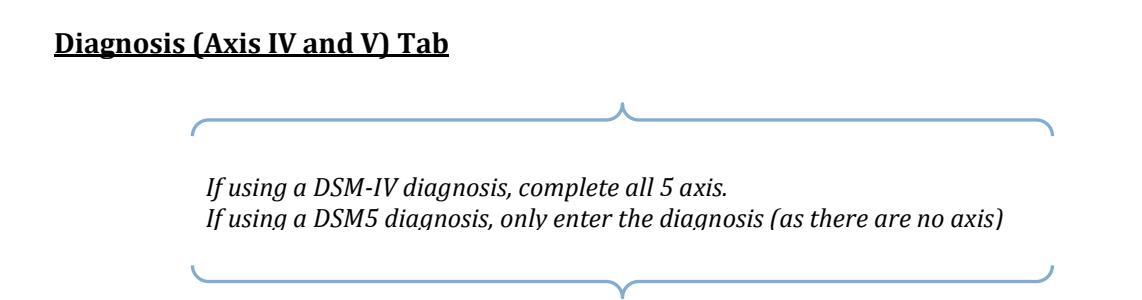

**Axis IV** fields are simple yes and no boxes used for indicating whether there are psychosocial or environmental problems that may affect the diagnosis or treatment of the client.

**Axis IV Fields -** Click Yes or No if a problem with each respective Axis IV field is indicated.

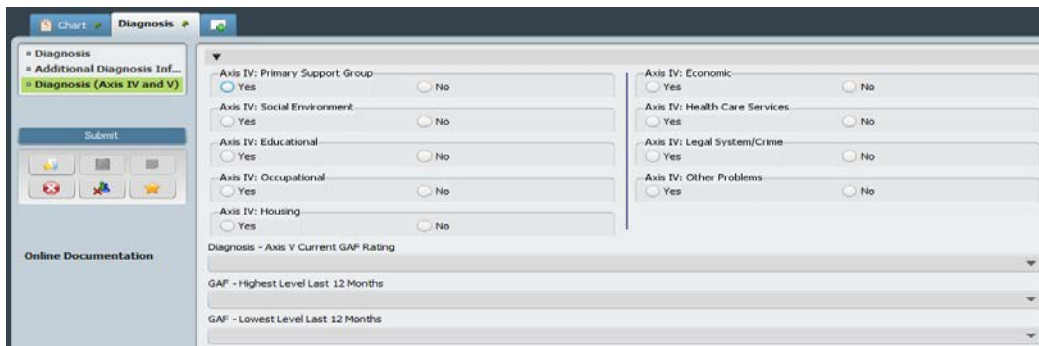

**Axis V** fields are drop down menus for recording GAF scores.

 For the **Diagnosis – Axis V Current GAF Rating**, **GAF – Highest Level Last 12 Months,** and **GAF – Lowest Level Last 12 Months** fields click on the box under each, and highlight the appropriate rating. Press enter or double click to select.

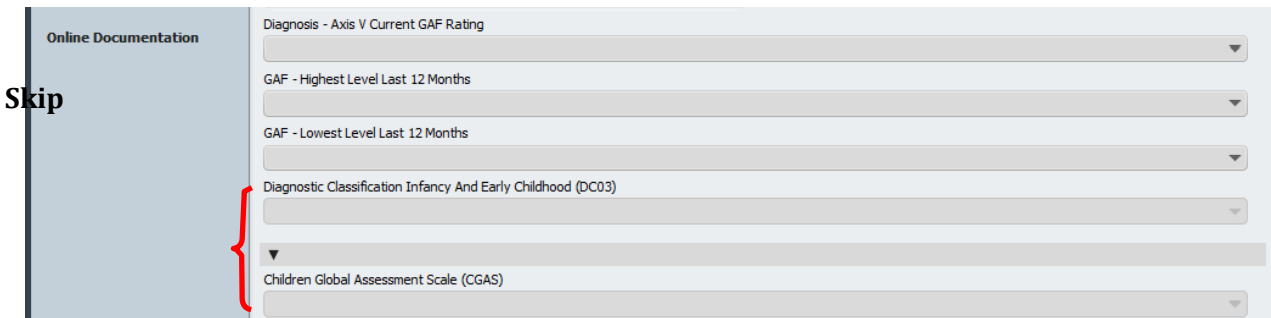

**Note**: *The Diagnostic Classification Infancy and Early Childhood and Children Global Assessment Scalefields do not need to be completed and should be skipped.*

<span id="page-12-0"></span>**CSI**

# The Client Service Information (CSI) is a State reporting requirement.

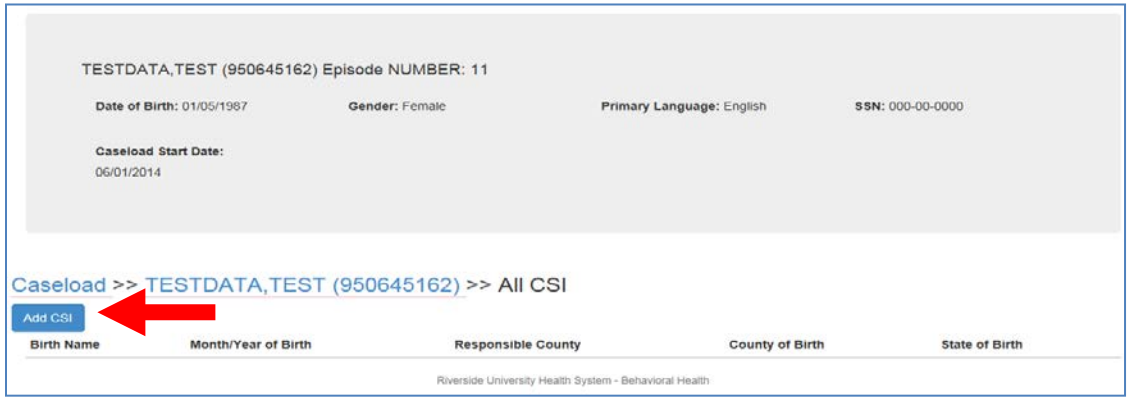

**•** Complete all the required and applicable data fields.

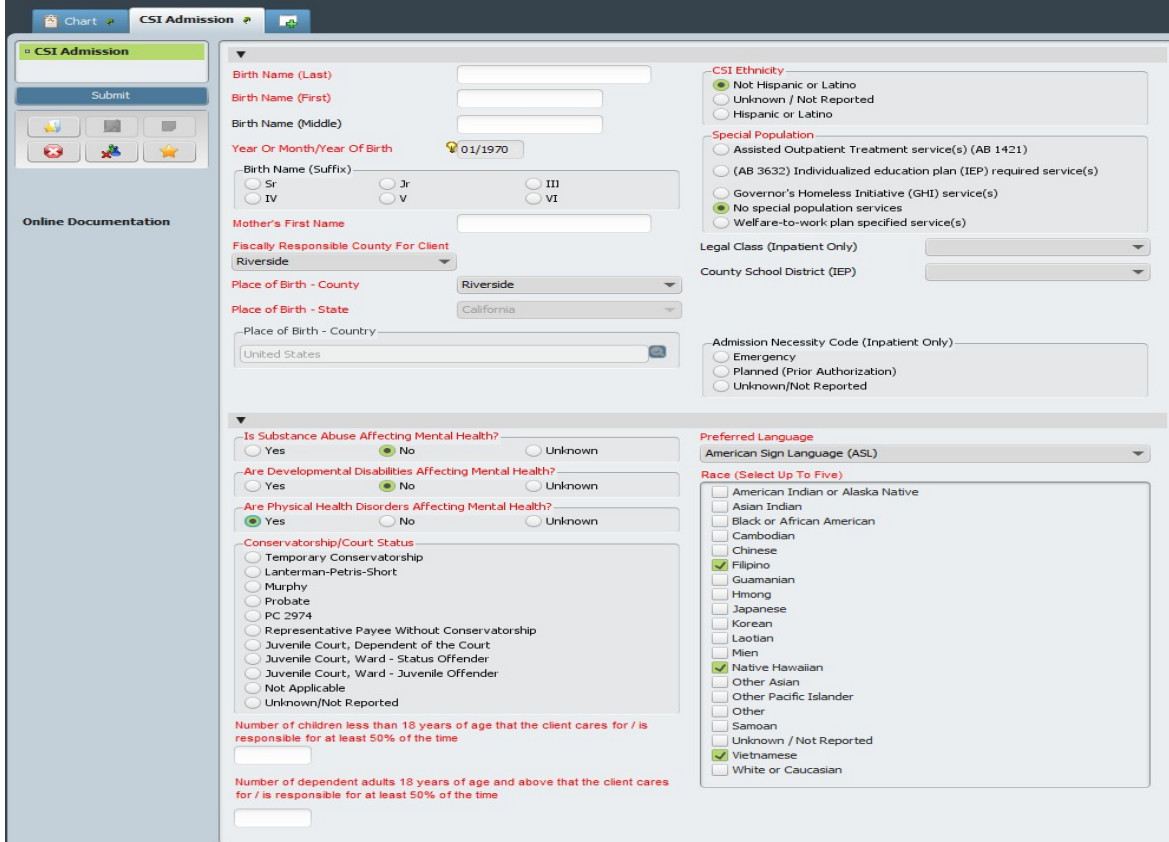

# **Fields**

- $\triangleright$  Birth Name (Last) Enter the client's last name at birth as listed in birth certificate.
- Birth Name (First) Enter the client's first name at birth as listed in birth certificate.
- Birth Name (Middle) **-** Enter the client's middle initial at birth as listed in birth certificate.
- ▶ Year Or Month/Year Of Birth- Enter response.
- **Birth Name (Suffix)** If applicable, select the response.
- Mother's First Name-Enter the first name of the client's mother.
- Fiscally Responsible County for Client- Select the responsible county from the list. o *HINT: Select the county who holds the Medical card. If the client does not have Medical, select "Riverside".*

 $\blacktriangleright$  Place of Birth - County- Select the client's county of birth from the list. Selecting the county automatically defaults the state and country responses into the Place of Birth - State and Place of Birth - Country fields*.*

 $\triangleright$  Place of Birth – State - This field auto populates when you selected a county. This field is enabled when a response is not selected in the Place Of Birth- County field. Select the client's birthplace state from the list.

 $\triangleright$  Place of Birth - Country- This field auto populates when you selected a county. This field is enabled when a response is not selected in the Place Of Birth- State field. Enter all or part of the country name and click Process Search. Select the client's birthplace country from the list of possible choices. This is a locked dictionary field that retains the look and feel of a file look up data element due to the large number of values in the dictionary.

**EXACTE SET ETHNICITY-** Select the response from the list.

 Special Population- If Cal Works or IEP, make proper selections. Select the appropriate response. The "No special population services" is automatically defaulted.

- **Legal Class (Inpatient Only)** Select the response from the list.
- County School District- Select the county school from the list.
- Admission Necessity Code (Inpatient Only) Select the response if applicable.
- ▶ Is Substance Abuse Affecting Mental Health? Select the response.
- ▶ Are Developmental Disabilities Affecting Mental Health? Select the response.
- Are Physical Health Disorders Affecting Mental Health? Select the response.
- **Conservatorship/Court Status** Select the response.
- $\blacktriangleright$  Number of children less than 18 years of age that the client cares for / is responsible for at least 50% of the time- Enter response.
- $\triangleright$  Number of dependent adults 18 years of age and above that the client cares for / is responsible for at least 50% of the time- Enter response.
- Preferred Language Select the response from the list.
- Race (Select Up To Five) Select the response(s) from the list.

 Once you have completed entering all CSI Admission information, review for data entry accuracy and then **Submit** your data.

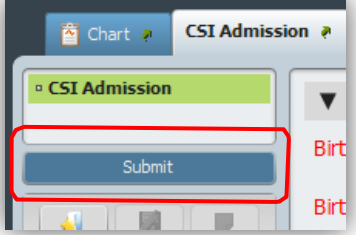

# <span id="page-14-0"></span>**Edit/View an Existing CSI**

 $\blacktriangleright \text{ Select Birth Name to view entered CSI information}$ 

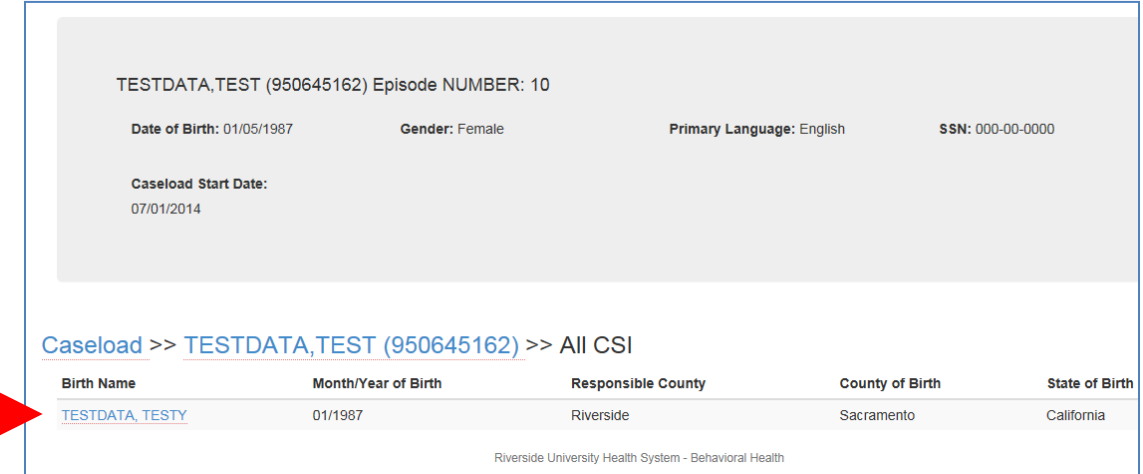

- ▶ Verify information.
- $\blacktriangleright$  If needed, make changes by selecting the Edit CSI button

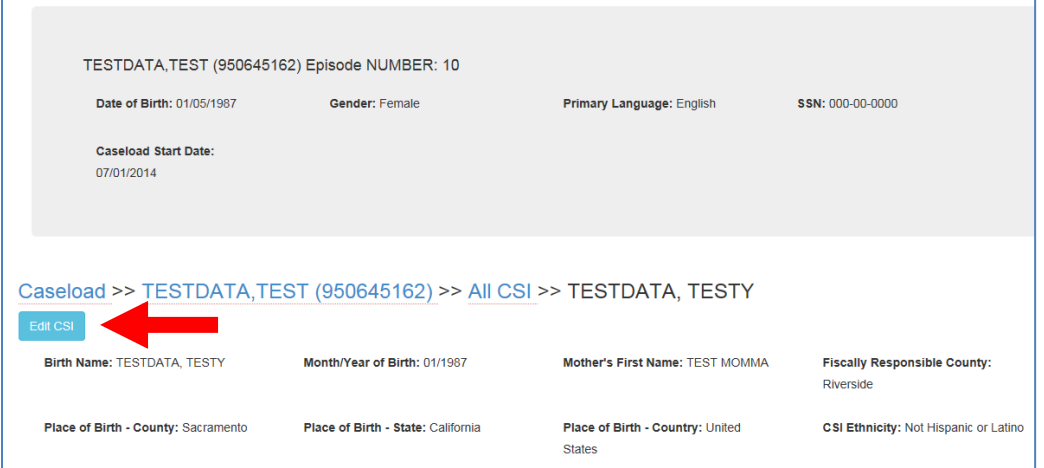

Make Changes to the CSI Admission form. Once completed, select Submit to finalize changes.Þ

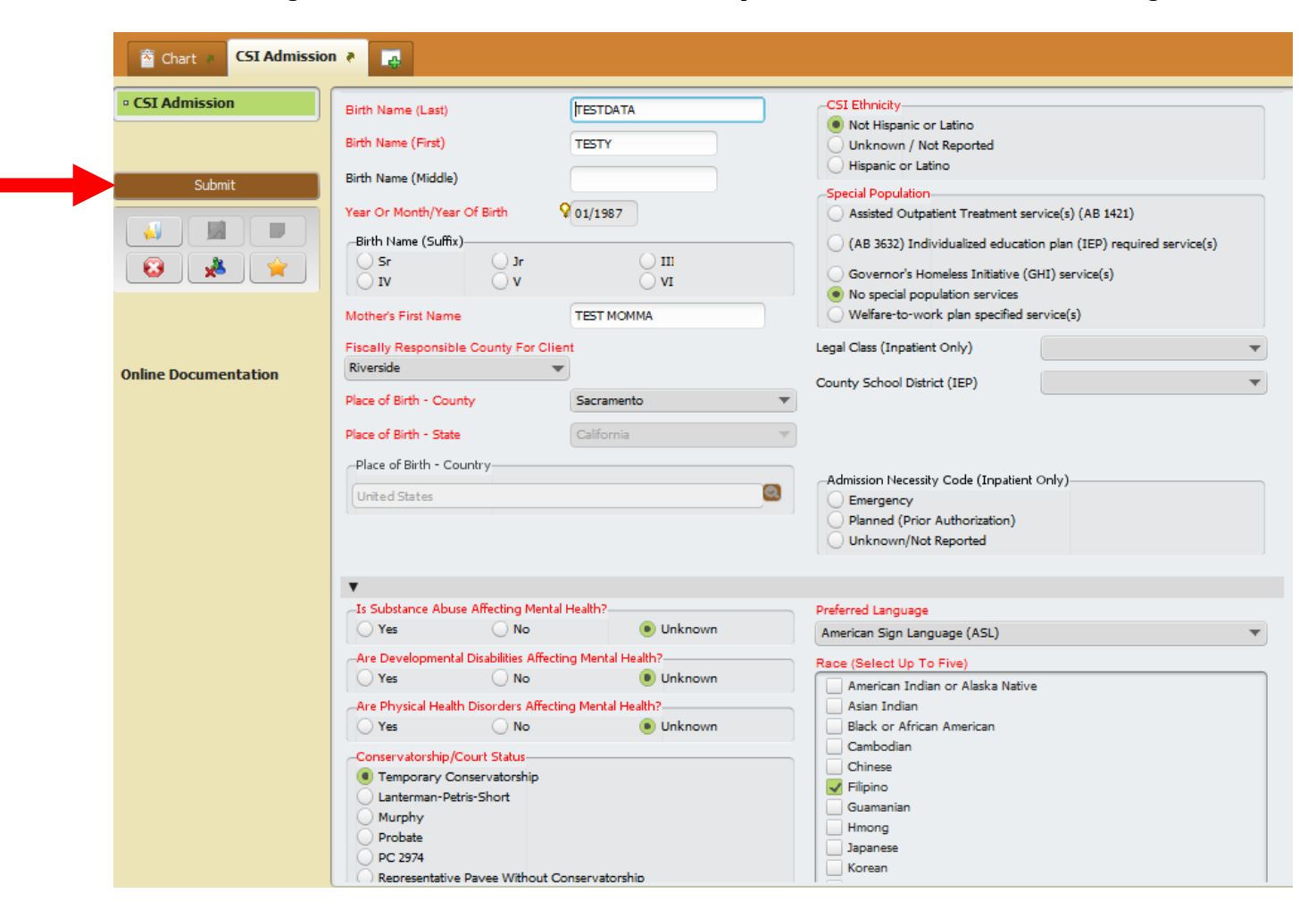

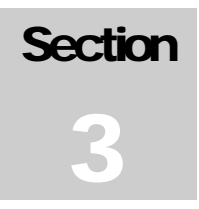

# <span id="page-16-0"></span>**Section Three: Billing / Services**

From the Home Page select "View Services" command button, the service pre-display page will open. Either access a "User Description" in 'draft' "Status" to continue adding services to an existing file/form or select "Add New Service Records" to create a new file/form.

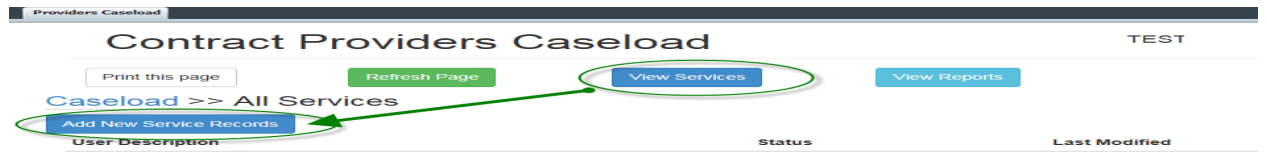

# <span id="page-16-1"></span>**Provider Default**

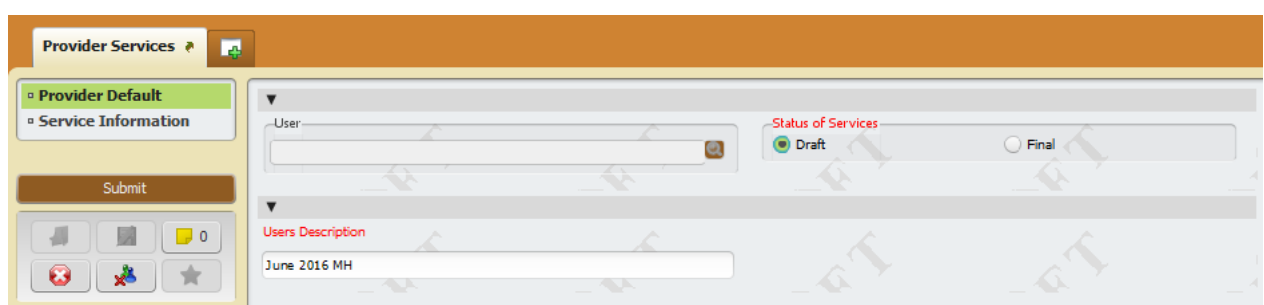

- 1. **User**: (Process Search) System generated based on username logged in.
- 2. **Status of Services**: (Radio Button) Assign status for each file being worked. *Provider can submit services as often as needed, but must invoice only once a month for all services entered from last invoice date to current invoice date*.
	- a. **Draft**: Provider to use 'draft' status when the file/form is a work in progress and the date range of services entered has yet to be review and finalized for submission.
	- b. **Final**: Provider to use 'final' status when the file/form has been reviewed and can now be submitted to the County for review/action.
		- i. Provider can submit multiple files in final status and compile all final files in to one monthly invoice. (Reports are available to assist and later discussed in Section 4)
- 3. **Users Description**: (Free Text) Provider to name each service file to distinguish between the billing entries previously submitted vs. current data entry.
	- a. **Naming Format**: MONTH YEAR **MH**

Choose "Service Information" section on the left if the form does not move to the next section.

# <span id="page-17-0"></span>**Service Information**

**Add New Item**: (*Command Button*) In order to record an entry end user MUST first select to add a row. Once the row has been added the required fields will open for entry.

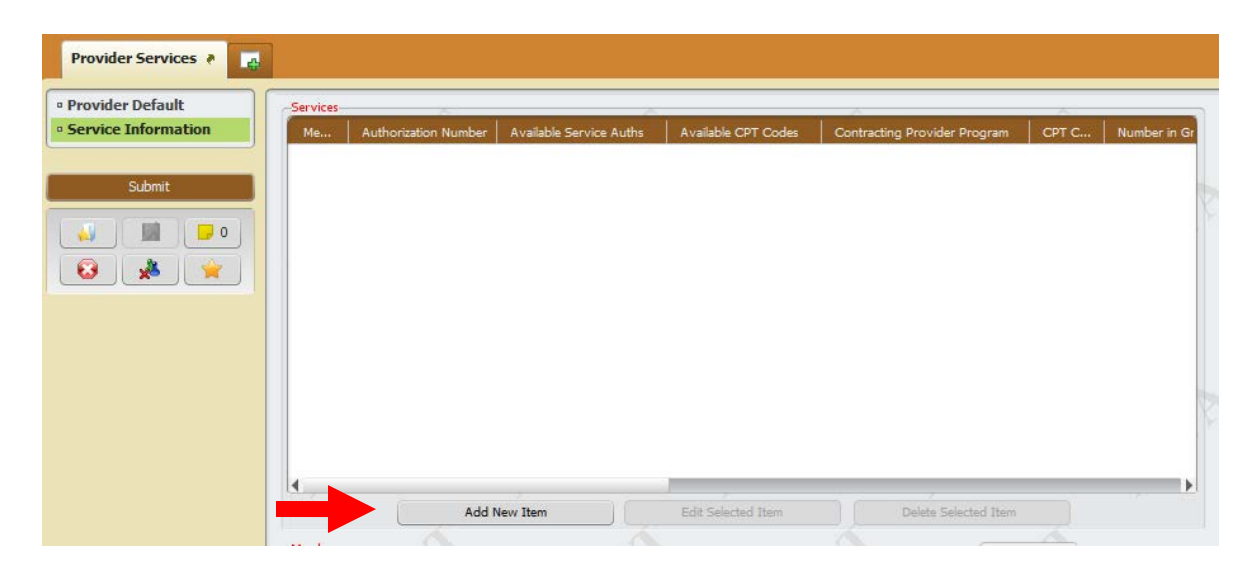

Enter **Member** information by client id number or by client name.

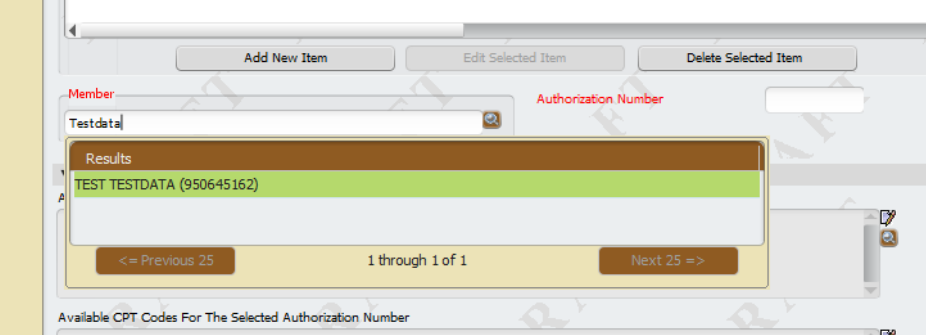

 All Available Service Authorizations will display. Enter the correct auth in the **Authorization Number** field.

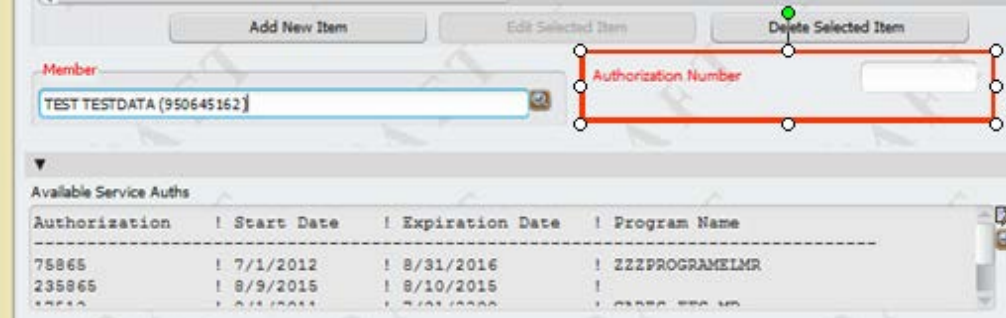

Once the Authorization is entered, all available CPT codes will display with Units Authorized. Enter the treatment code in the **CPT Code** Field.

Note: The **Contracting Provider Program** field will automatically populate. Please verify if information is correct.

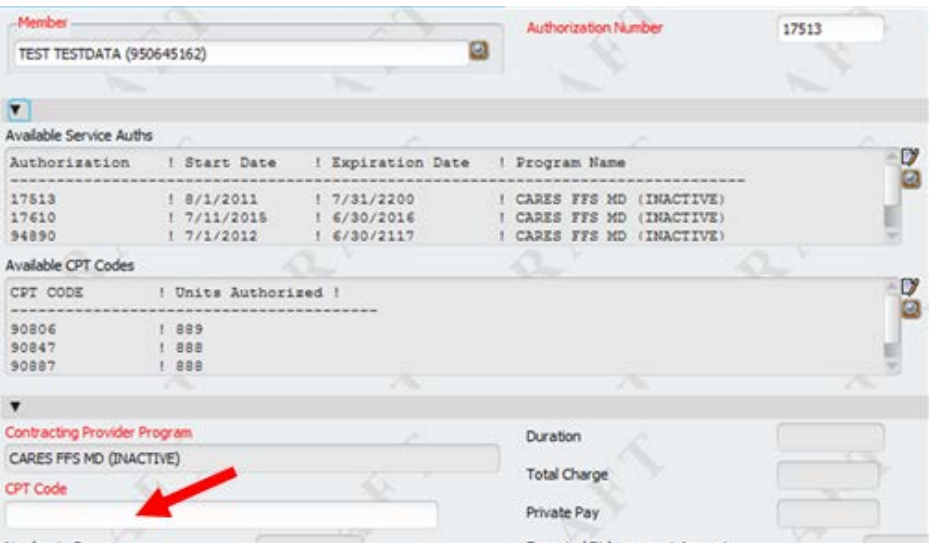

- Select if service is a **Single or Date Range**.
- Enter the **Date of Service** and **End Date**

**Note**: *The End Date field will be grayed out if service is a single date.*

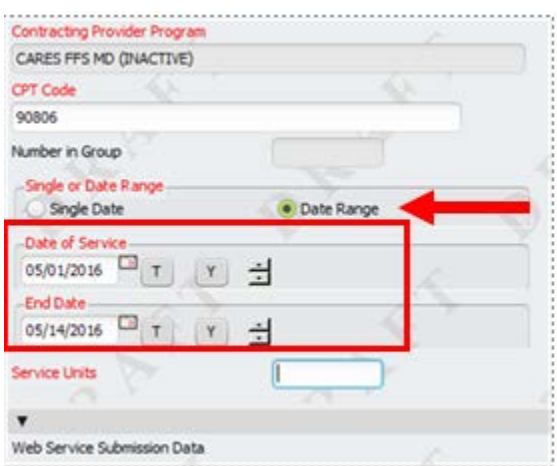

Enter the number of **Service Units** and **Duration**.

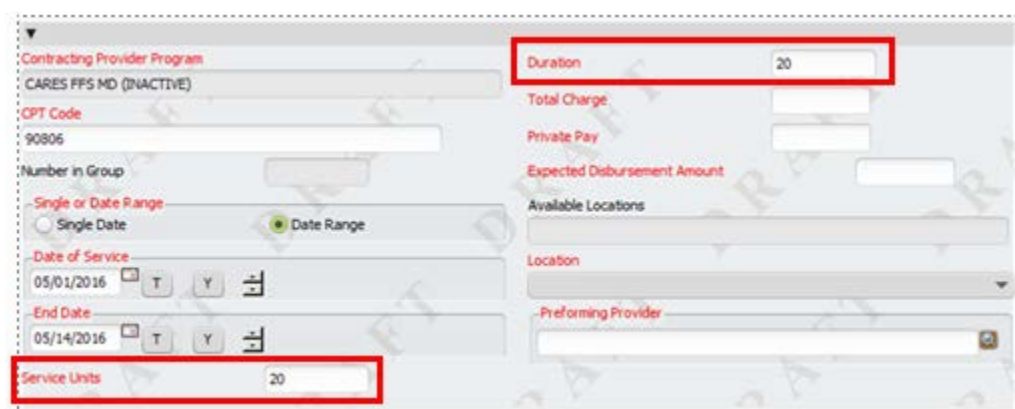

- **The Total Charge** field will populate the charge for the service.
- Enter the **Private Pay** amount (If Applicable). Enter 0 if there isn't a private pay amount.
- **Expected Disbursement Amount** will populate the total fee for service.
- Enter the **Location** of service. *(Choose one of the locations listed in the Available Locations)*
- Search and select a **Performing Provider**. *(Choose from the list of Available Performing Providers)*

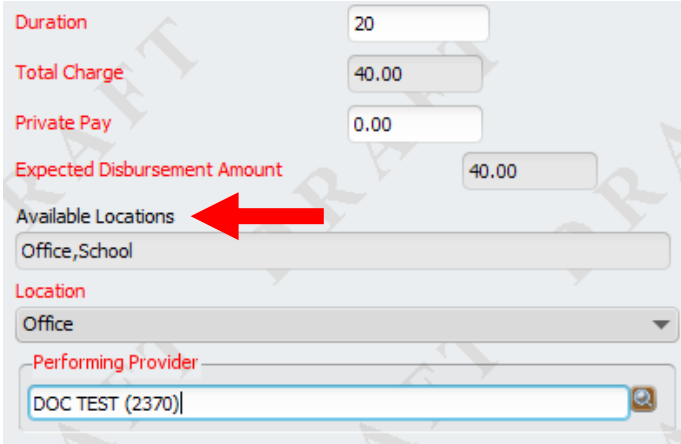

**Note**: The Available Performing Provider displays all registered Performing Providers.

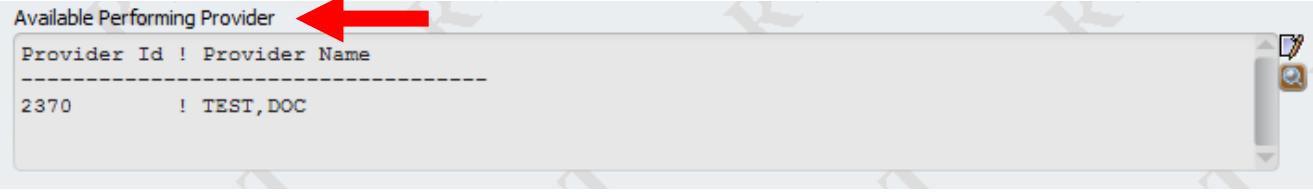

Repeat Steps 1-5 to add additional clients and/or services.

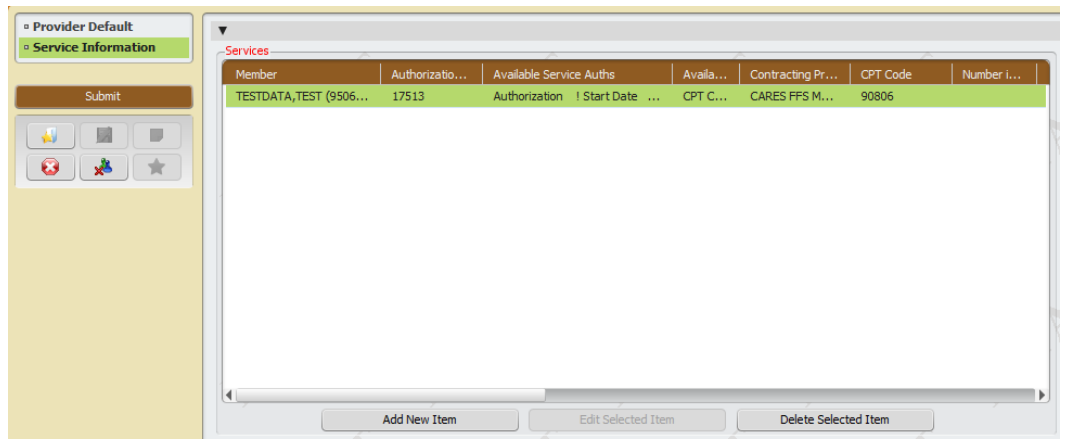

► To be able to add more service entries at a later time, please leave the Status in **Draft**, and click on **Submit** to **save**.

**Tip**: Save your draft entries regularly to prevent loss of data.

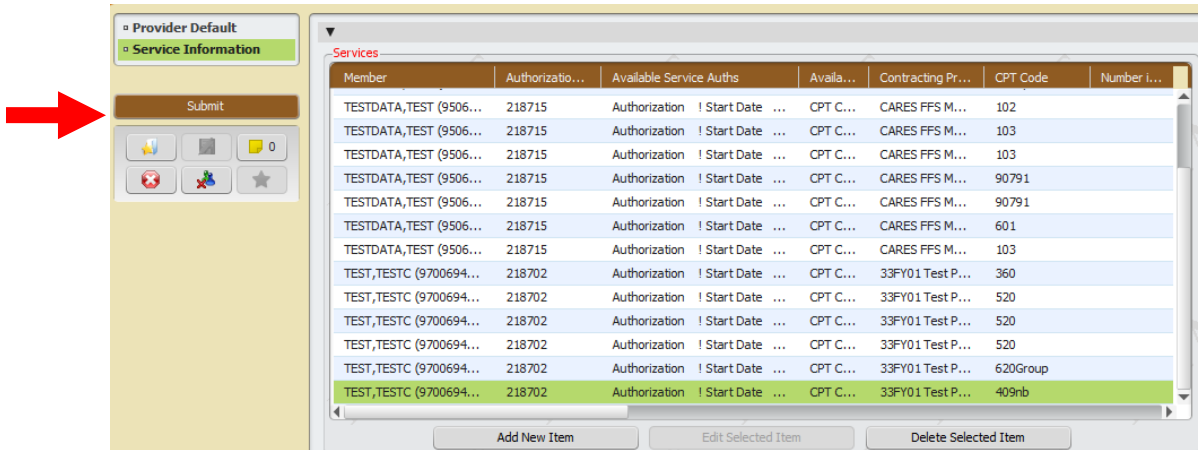

 When you are ready to submit your billing, change the **Status of Services** from **Draft** to **Final** and click **Submit.**

# **NOTE: Final billing will prevent future edits once submitted!**

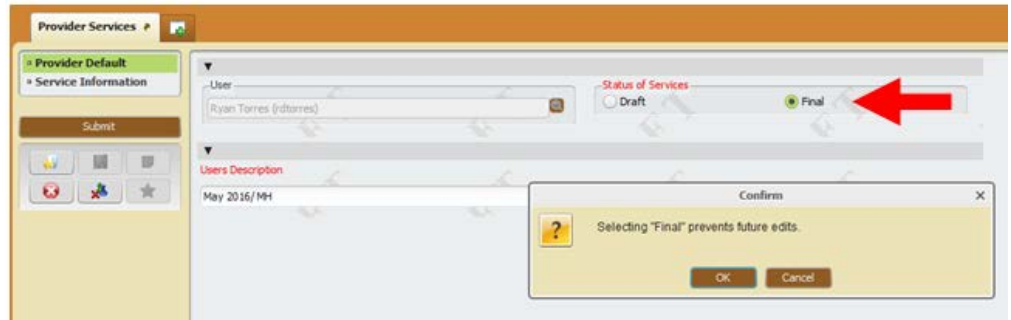

# <span id="page-21-0"></span>**View/Add Unbilled Services**

Select the View Services Button.

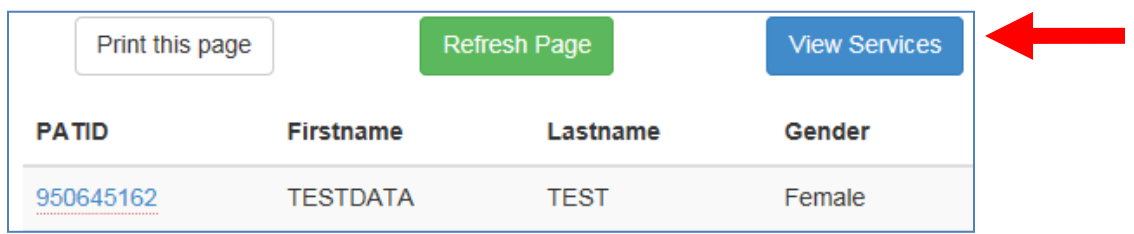

In the All Services display, select the Billing Description to continue billing services.

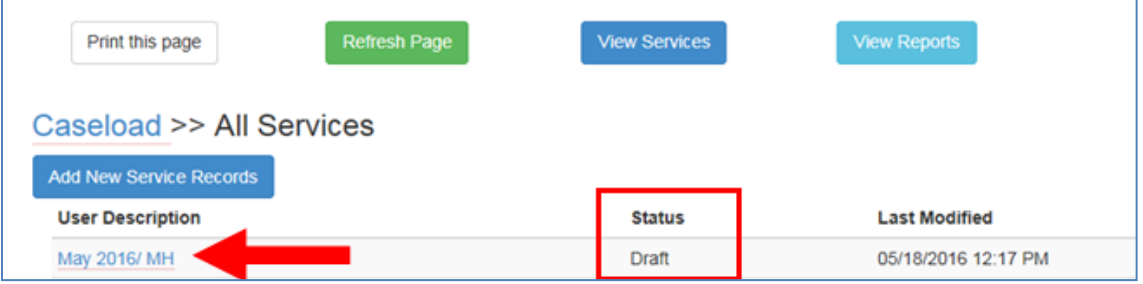

- $\blacktriangleright$  The display will allow Providers to view and print all saved services. The services can be also sorted by selecting any header.
- ▶ To add or edit an entry select the Edit Provider Services button.

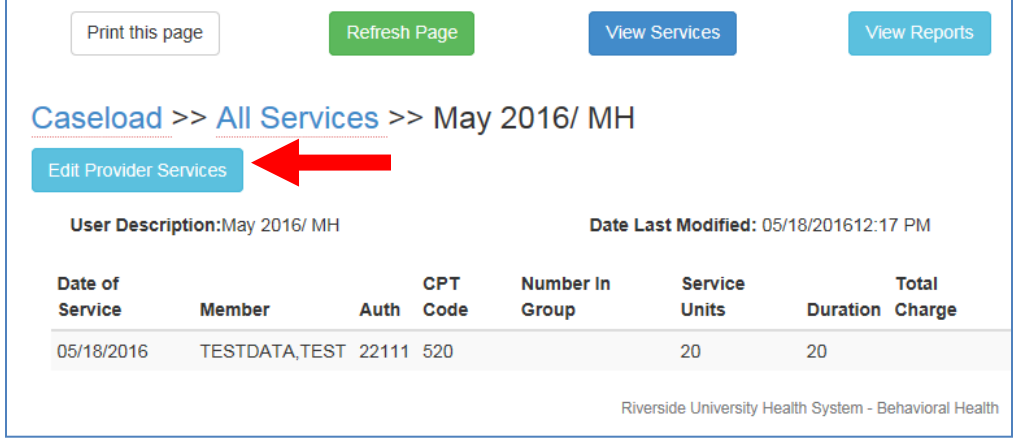

**If the number of units remaining is over the authorized amount a warning icon**  $\Delta$  **will be located** near the Date of Service.

Ĩ.

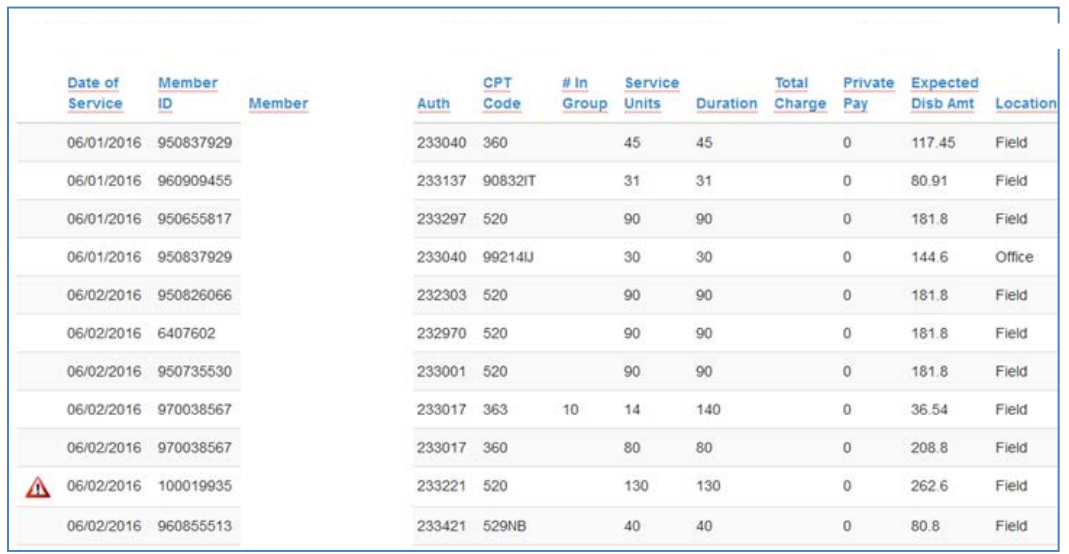

When warning icon is scrolled over it will display the amount of units that are over.

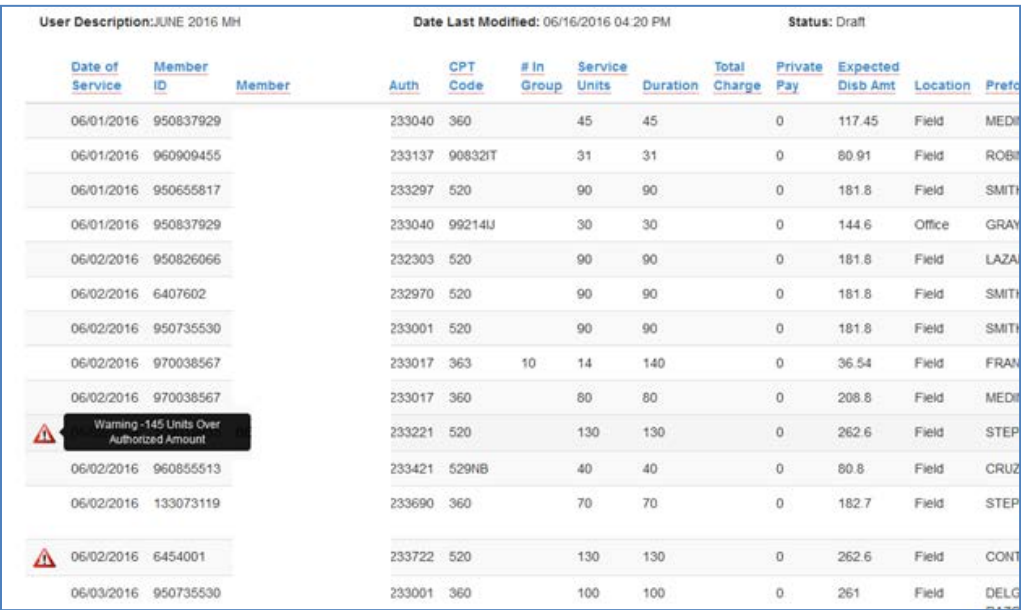

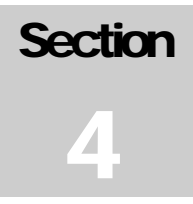

# <span id="page-23-0"></span>**Section Four: Reports**

From the home page select the "View Reports" command button to open the reports page. Two reports have been assigned to assist in reconciling submitted services by date range.

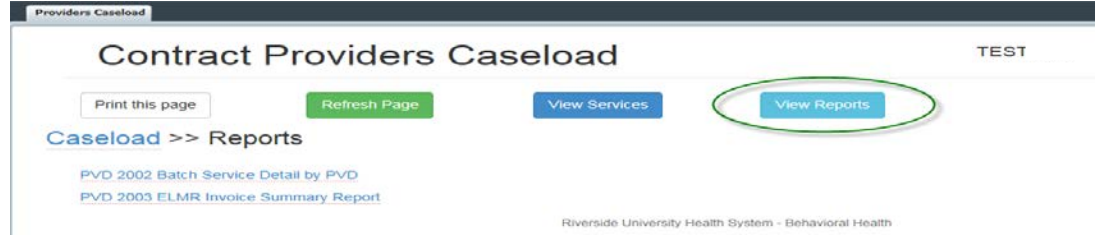

- PVD 2002 Batch Services Detail by PVD: This report lists all Open and Closed services within the specified time frame.
	- o Run this report monthly (by submission date range) to review all service detail submitted to county for review/action and assist in completing the monthly invoice and Provider Integrity Form (PIF).
	- o Running this report for the entire fiscal year will allow you to easily reconcile services, which will assist during the year-end cost report settlement.
- PVD 2003 ELMR Invoice Summary Report: This report summarizes services billed at Contract Number and Department ID level within the specified time frame.
	- o This report will be **required** as backup to the manual invoice submission, and MUST match the totals of the Provider's invoice. (*Run monthly utilizing the same date range as the PVD2002*).

## <span id="page-23-1"></span>**PVD 2002 Batch Service Detail by PVD Report**

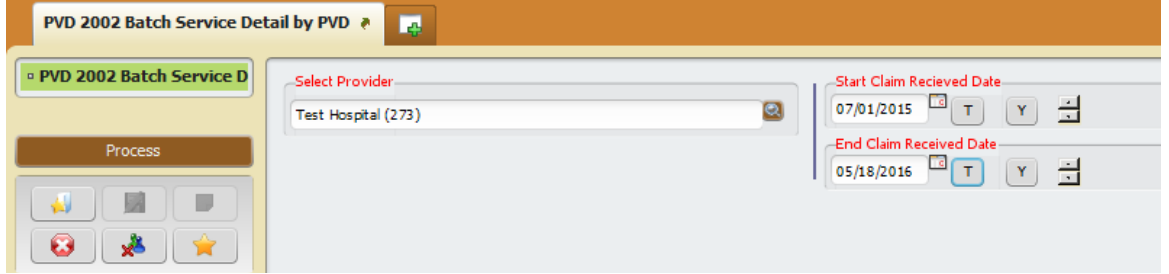

- **►** Select Provider Enter the Provider ID or Program in this field
- **► Start & End Date –** Enter the billing period date range. If you are running the detail to a submitted invoice, use the 6<sup>th</sup> thru 5<sup>th</sup> day range of the billing month. For example, April services billed by May 5th, use "April 6th – May 5th.

#### **PVD 2002 Sample**

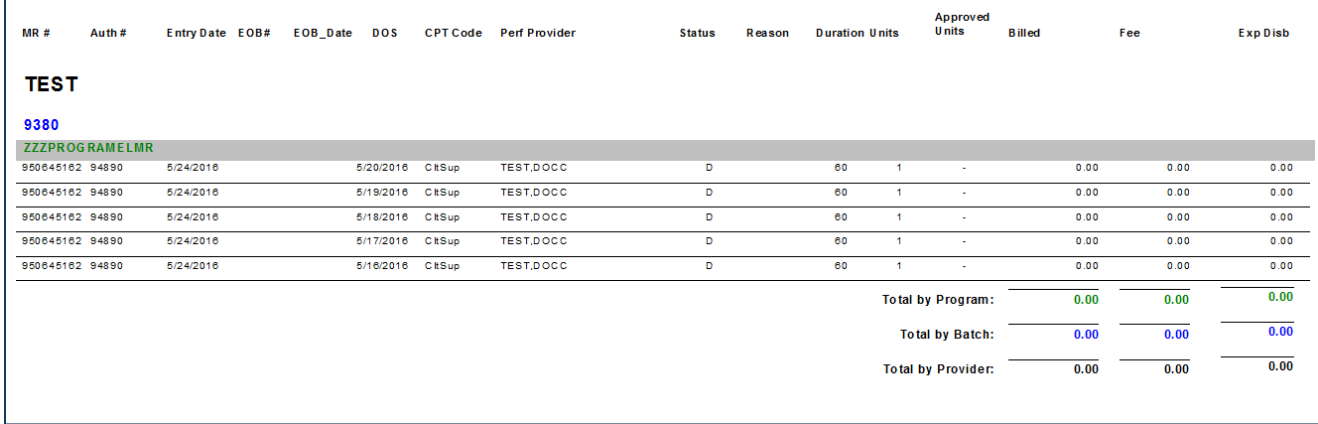

## <span id="page-24-0"></span>**PVD 2003 ELMR Invoice Summary Report**

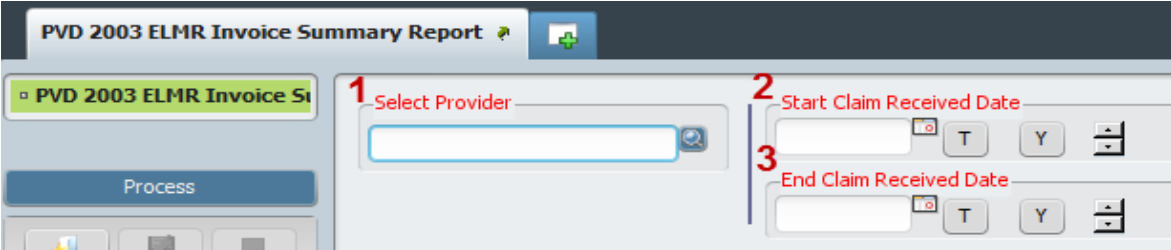

**►** Select Provider – Enter the Provider ID or Program in this field

**► Start & End Claim Received Date –** Enter the billing period date range. If you are running the detail to a submitted invoice, use the  $6<sup>th</sup>$  thru  $5<sup>th</sup>$  day range of the billing month. For example, April services billed by May 5th, use "April 6th – May 5th.

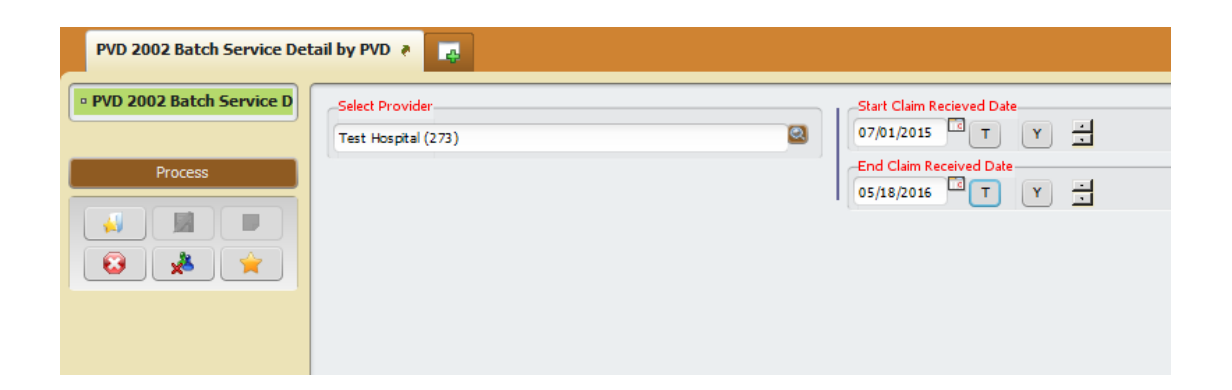

### **PVD 2003 Sample**

Riverside University Health System - Behavioral Health

# **PVD 2003 ELMR Invoice Summary Report**

Provider Name/ID: TEST (661)<br>Service Date Range: 5/16/2016 THRU 5/20/2016 BATCHID: 9380 Vendor Code: Claim Recieved Date: 4/1/2016 thru 6/13/2016

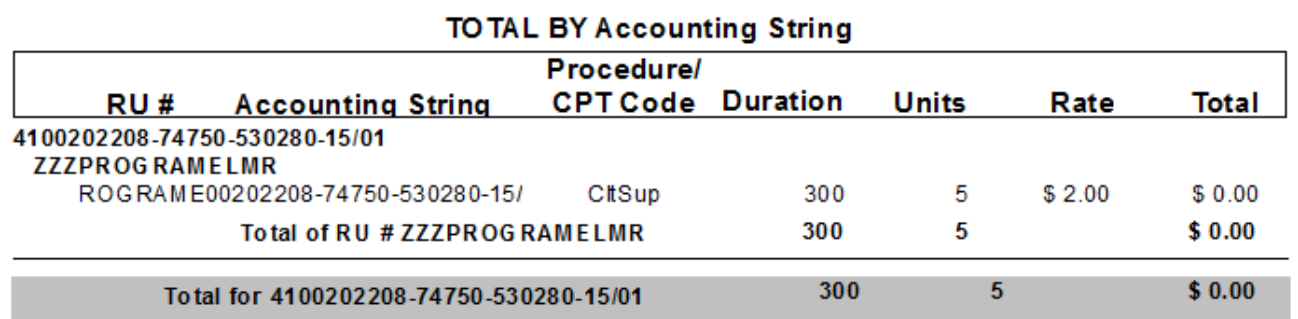

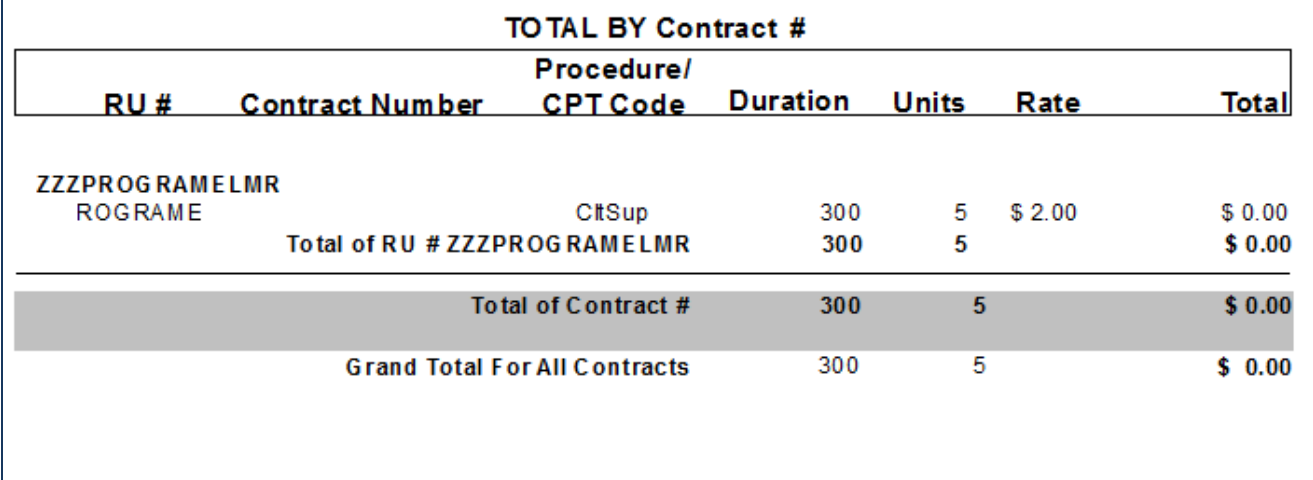

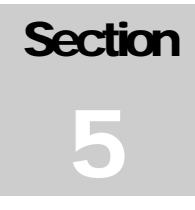

# <span id="page-26-0"></span>**Section Five**

# <span id="page-26-1"></span>**Invoice Submission**

- Enter services during the billing month, up till the  $5<sup>th</sup>$  working day of the following month.<br>
After you have verified all billed services, print and create the following:
- After you have verified all billed services, print and create the following:
	- **PVD 2003 ELMR Invoice Summary Report**
	- **►** Manual Invoice with your Agency's letterhead Use the information provided on the Invoice Summary Report.
	- **Provider Integrity Form (PIF)** Substitute the Bill Enumerator with the Batch#.
- All three (3) documents should be sent via:
	- Email (preferred) to ELMR\_PIF@rcmhd.org.
	- Fax to 951-358-6868
	- Mail to **Riverside University Health System – Behavioral Health Invoice Processing Unit P.O. Box 7549 Riverside, CA 92513-7549**

# <span id="page-26-2"></span>**Questions/Support**

**For ELMR System Questions:** 951.955.7360 or ELMRSupport@rcmhd.org

**For Invoice Submission Inquiries:** ELMR\_PIF@rcmhd.org